# **Propuesta visual de un flujo de pago app Mercado Pago**

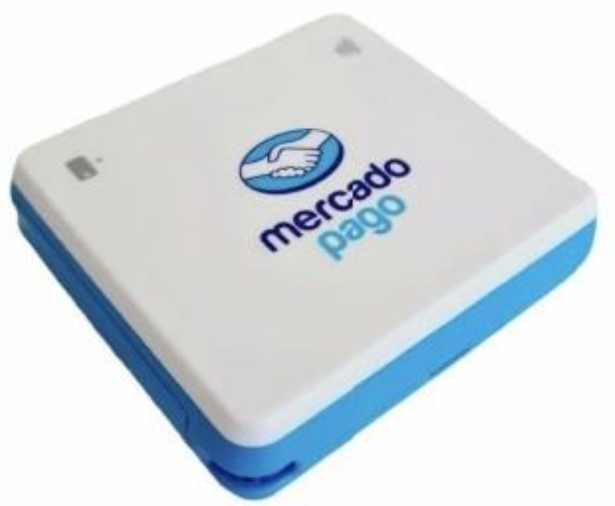

LUIS ARIEL CÁRDENAS ALEGRÍA Diseñador en Comunicación Visual Diseñador Web, Diseñador UX/UI Trainee

### **Propuesta visual de un flujo de pago app Mercado Pago**

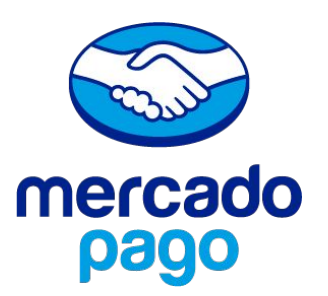

#### **Metodología**

- ⦁ **Investigación:** Se estudian videos en Youtube sobre el uso de la app Sumup Air de Chile.
- ⦁ **Benchmark:** Se revisan diversas app tales como Mobile POS Transbank, Sumup Air, ComprAquí, según referencias descritas en el ejercicio técnico.
- ⦁ **Entrevista:** Se realiza una mini entrevista a un amigo emprendedor que tuvo una app Sumup Air. Los dolores encontrados es que la parte de enviar la boleta por email, era tedioso ya que le pedía datos al cliente, lo que era incómodo. Comenta además que esa app la usan bastante emprendedores o comerciantes en ferias libres, ferias artesanales o ferias ambulantes.
- Insights: Según los hallazgos encontrados, se propone una app que contenga dos elementos clave. El primero es **agilizar el proceso de la entrega de boleta o comprobante de venta** y el segundo es **proporcionar un material práctico, útil y pedagógico para enriquecer el proceso de ventas del emprendedor**.

### **Propuesta visual de un flujo de pago app Mercado Pago**

Requerimiento:

- Generar un nuevo pago;
- ⦁ Insertar / deslizar tarjeta;
- ⦁ Pantalla de felicitaciones.

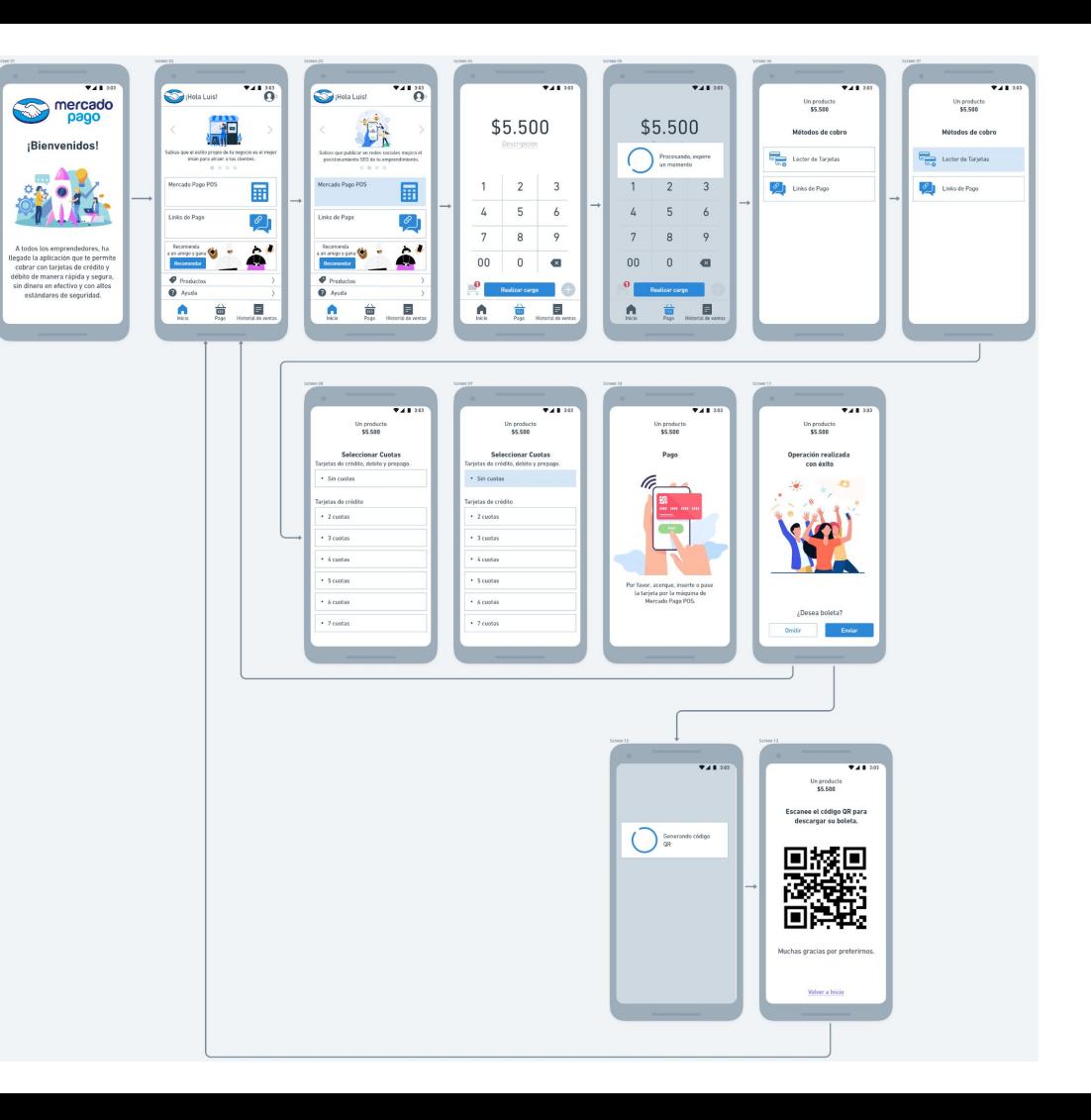

### **Bienvenidos**

Pantalla de Bienvenida que aparecería al inicio cuando recién se abre la app con las credenciales del **usuario-emprendedor** ya registrado, donde se informa todos los beneficios del producto.

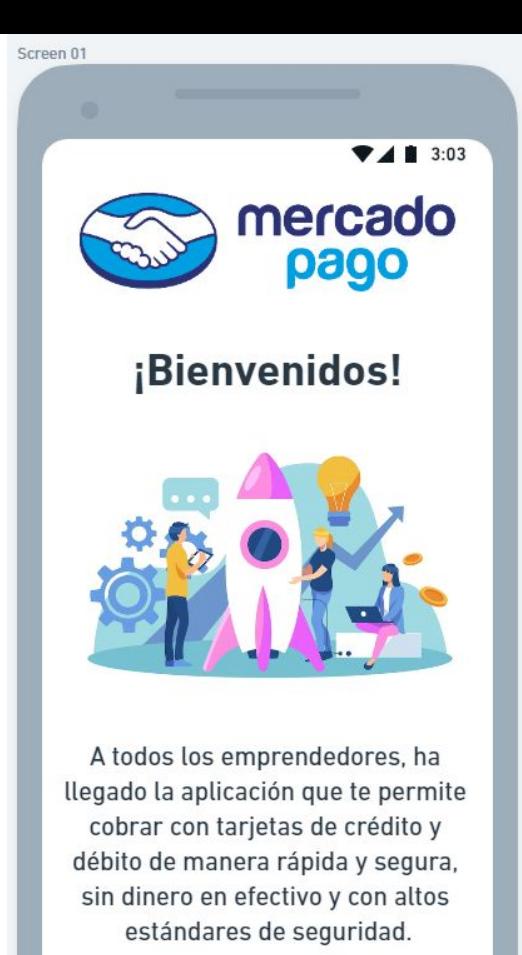

### **Inicio**

Pantalla de Inicio, una vez que se abre la app, con credenciales guardadas, siempre se abrirá esta pantalla.

Se despliega un carrusel con tips y/o datos útiles para emprendedores.

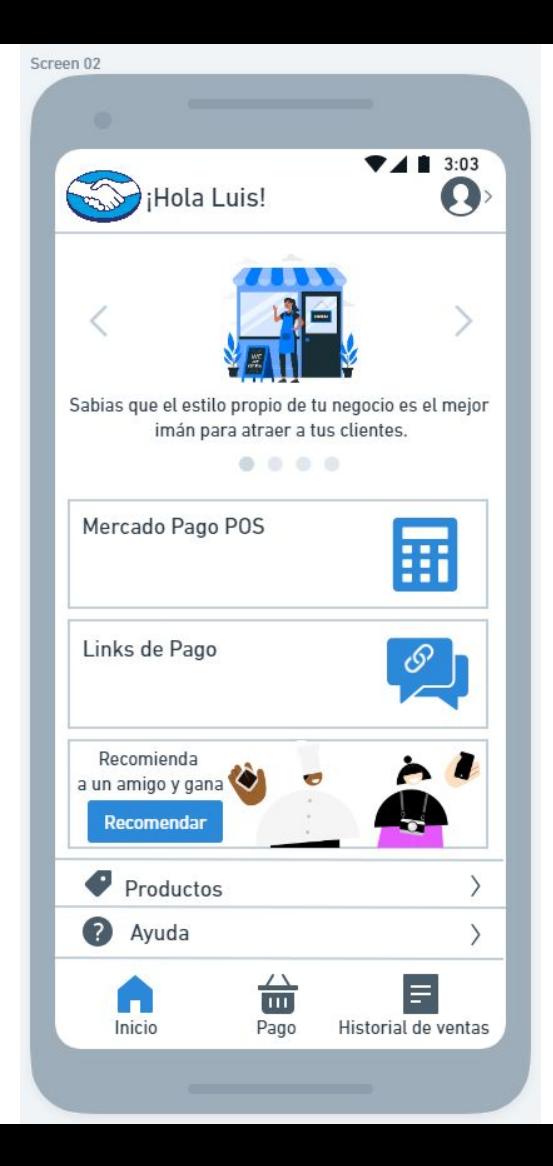

Para comenzar a usar el pago se aprieta el botón **Mercado Pago POS**.

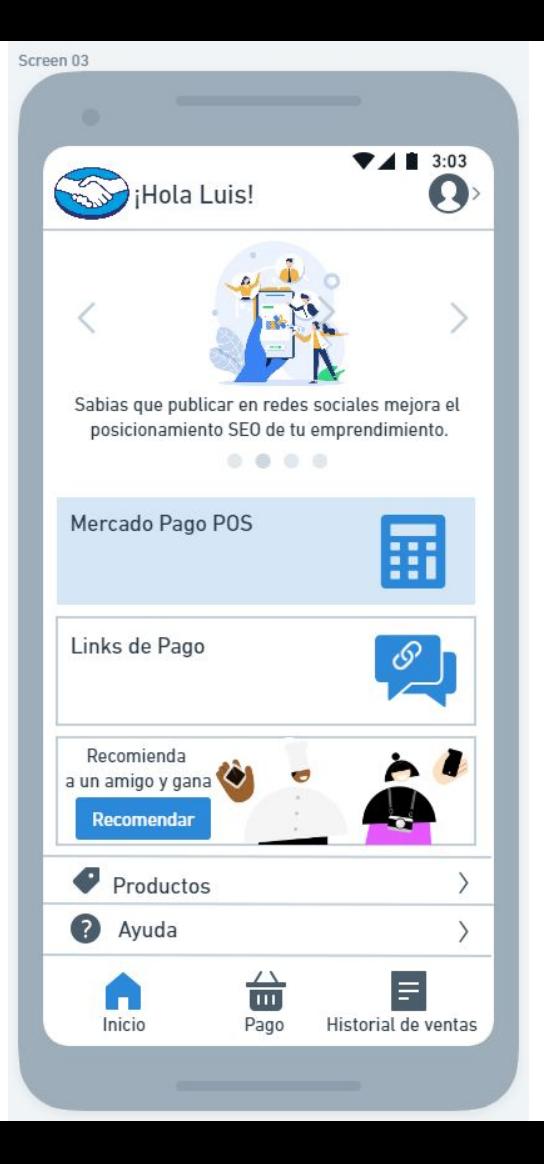

En la siguiente pantalla se ingresa el monto.

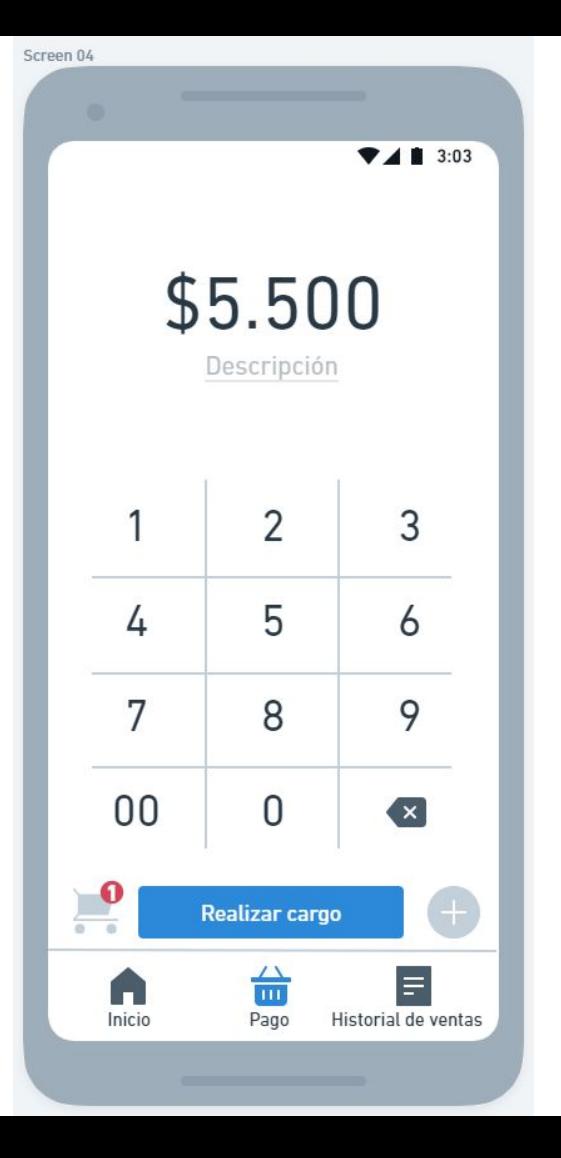

Se aprieta el botón **Realizar cargo**.

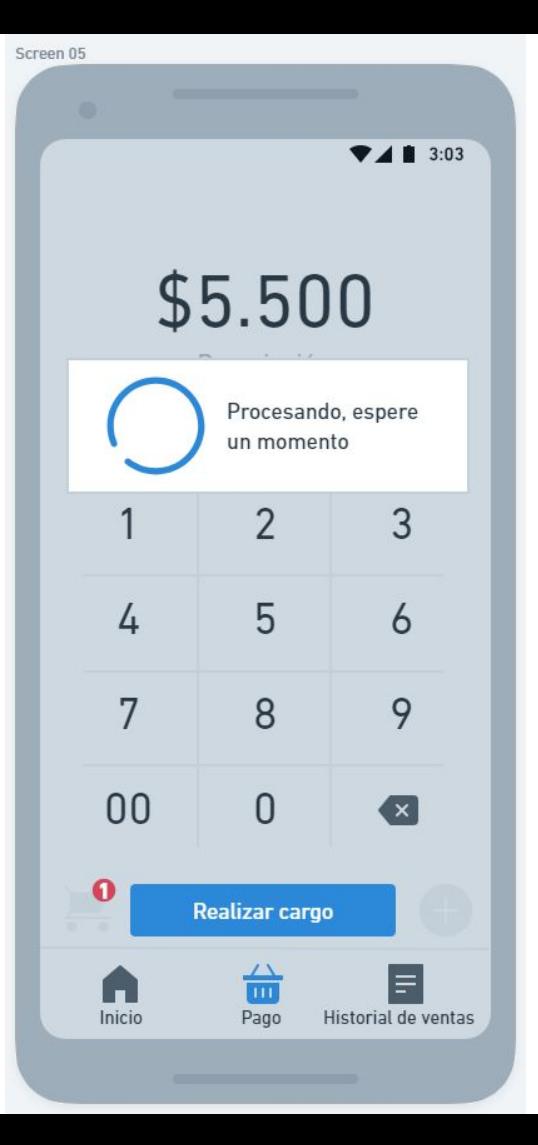

Se elige el método de cobro, en este caso, **Lector de Tarjetas**.

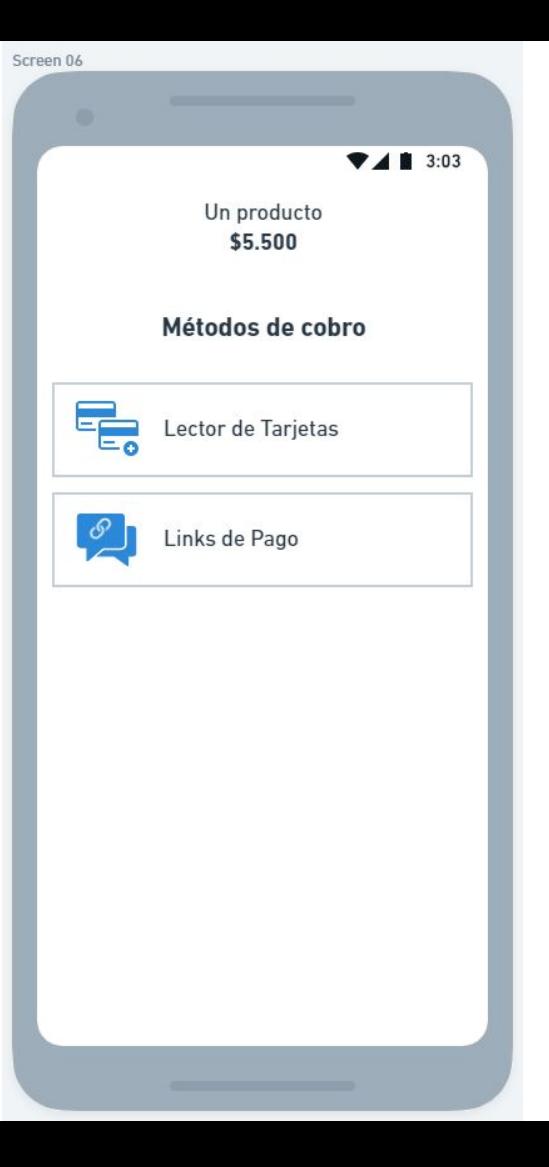

Se elige el método de cobro, en este caso, **Lector de Tarjetas** y se aprieta el botón.

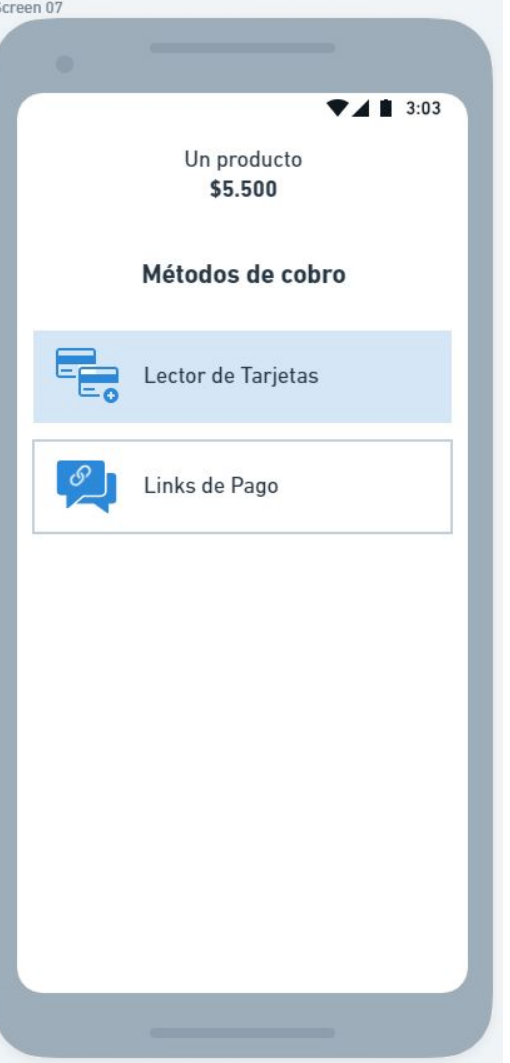

Se elige el selector de cuotas, en este caso sin cuotas ya que se cancelará con tarjeta de débito.

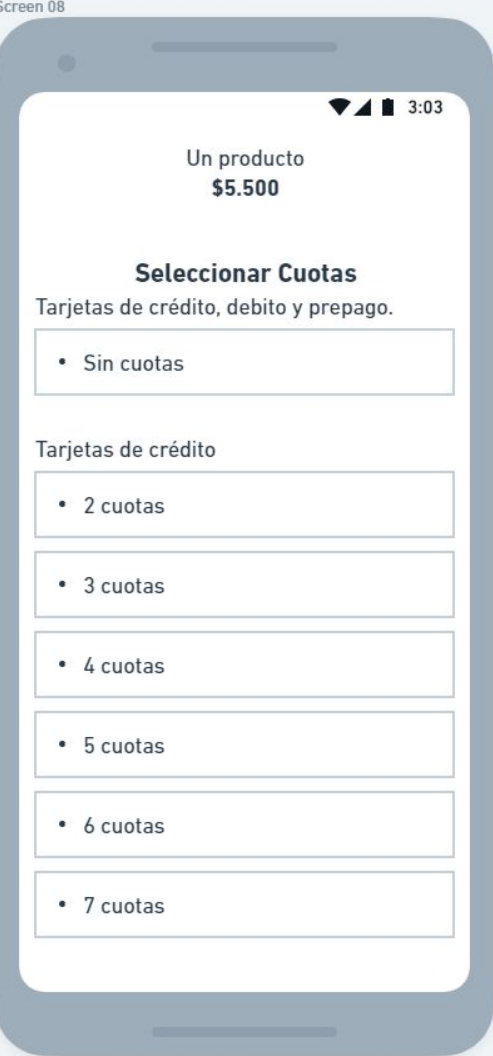

Se aprieta el botón **Sin cuotas**.

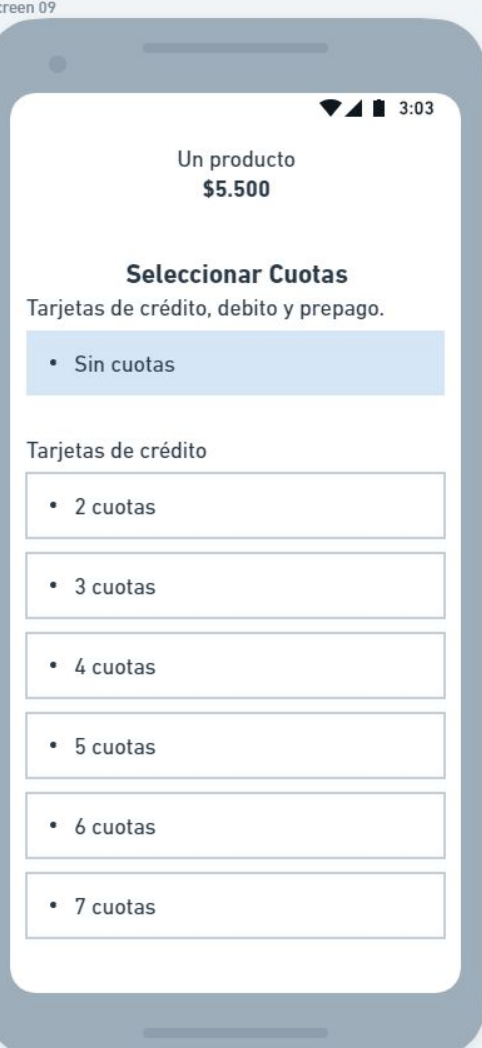

## **Insertar / Deslizar tarjeta**

En la siguiente pantalla se le pide al **usuario-cliente** acercar la tarjeta (crédito o débito) a la máquina POS.

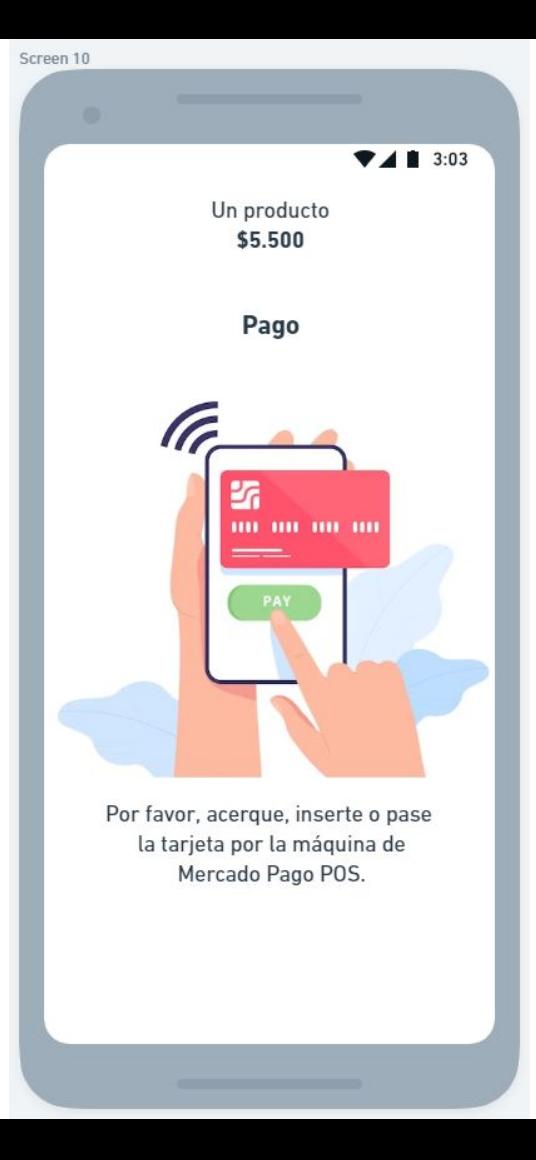

### **Pantalla Felicitaciones**

Una vez que se realiza la transacción, aparecerá una ilustración de **Operación realizada con éxito**.

En esta pantalla, en la parte inferior, se le pedirá al **usuario-emprendedor** si desea entregar la boleta al cliente o no.

Si aprieta **Omitir** se dirige a la pantalla de inicio.

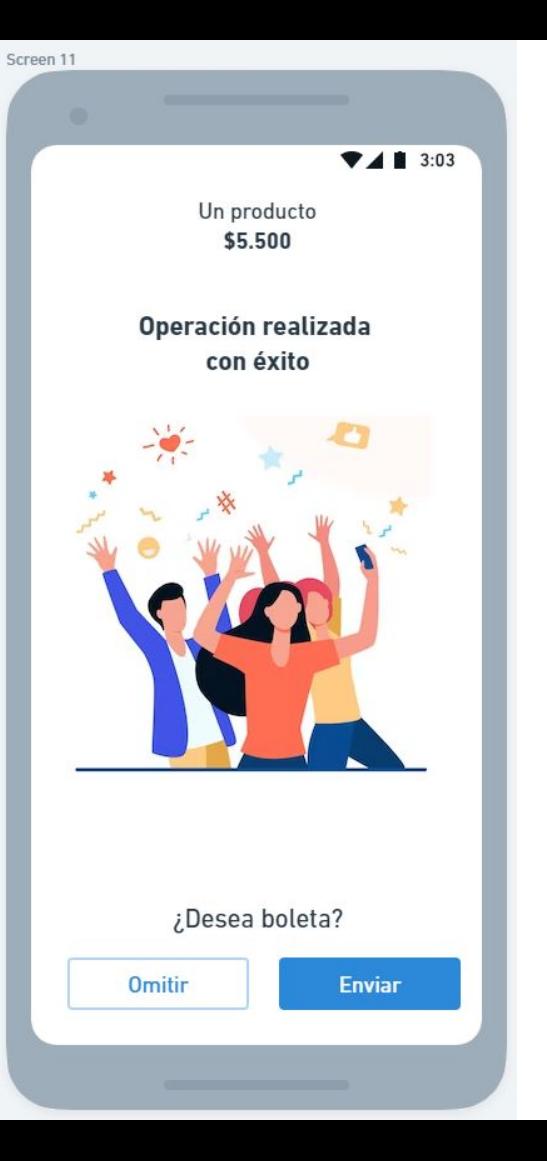

### **Generar comprobante**

Si aprieta **Enviar** pasa a la siguiente pantalla donde se cargará un código QR.

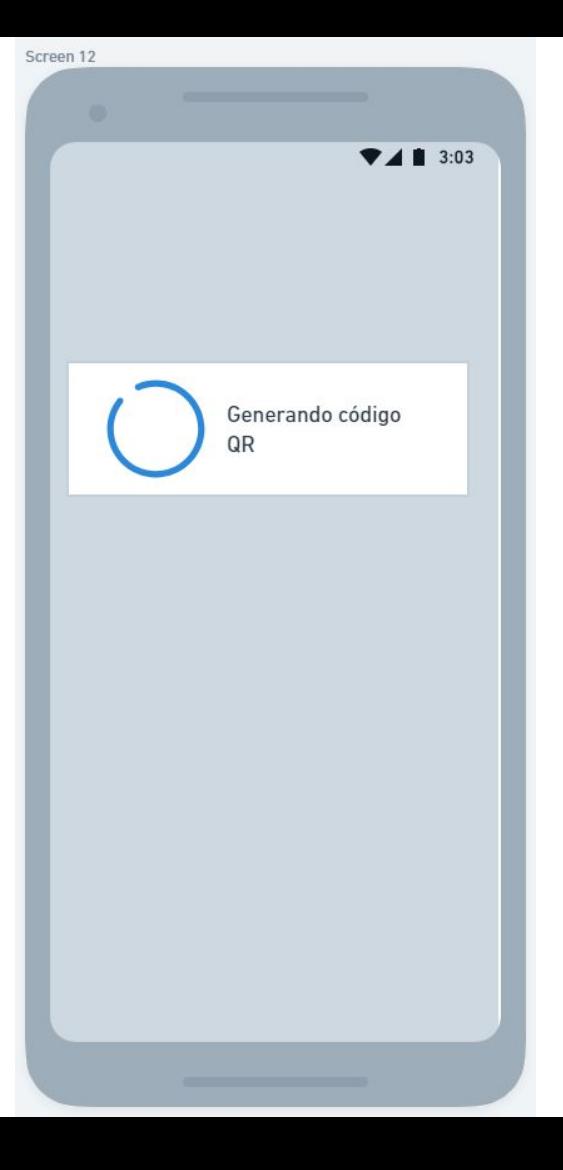

### **Generar comprobante**

En esta pantalla se genera el código QR en el cual el **usuario-cliente** podrá escanear y descargar su boleta.

Para volver al home, es necesario apretar link **Volver a Inicio**.

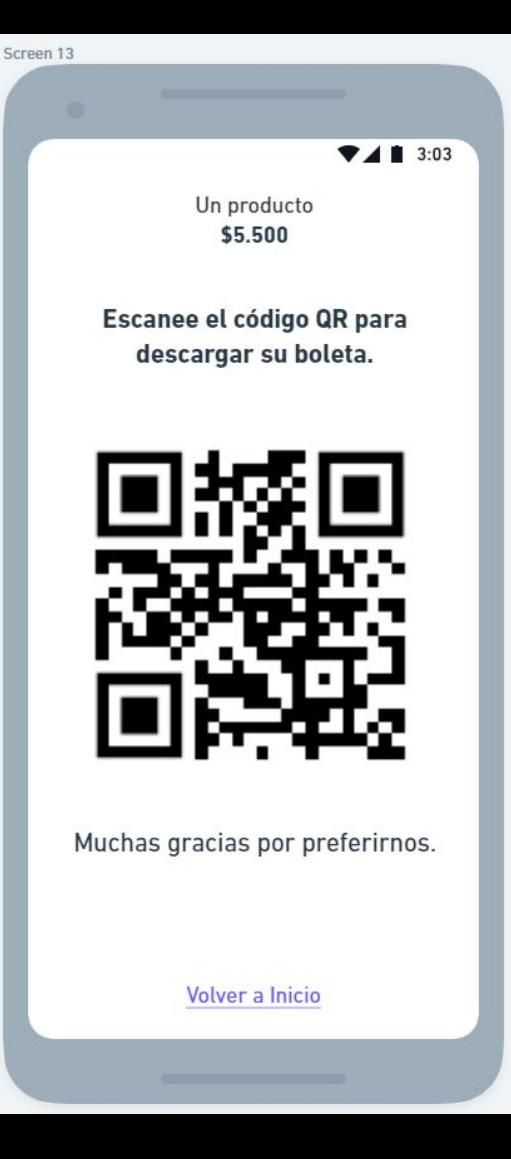